#### **The RTS Refactoring Webinar - Reports**

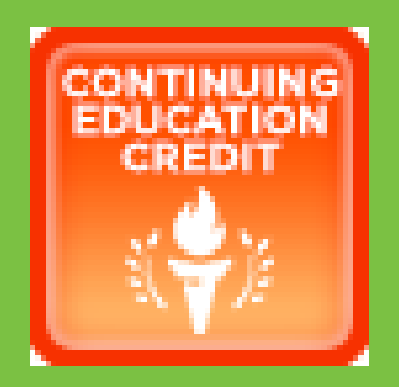

Tax Assessor-Collectors and Deputies, Continuing Education Credit may be considered for your participation.

Log your information on the TxDMV website on the TAC Hub, by clicking the Continuing Education Credit Icon.

## Reference materials for Cognos training is on the TxDMV TAC Hub

 $\overline{\mathbf{v}}$ 

 $\overline{\mathsf{v}}$ 

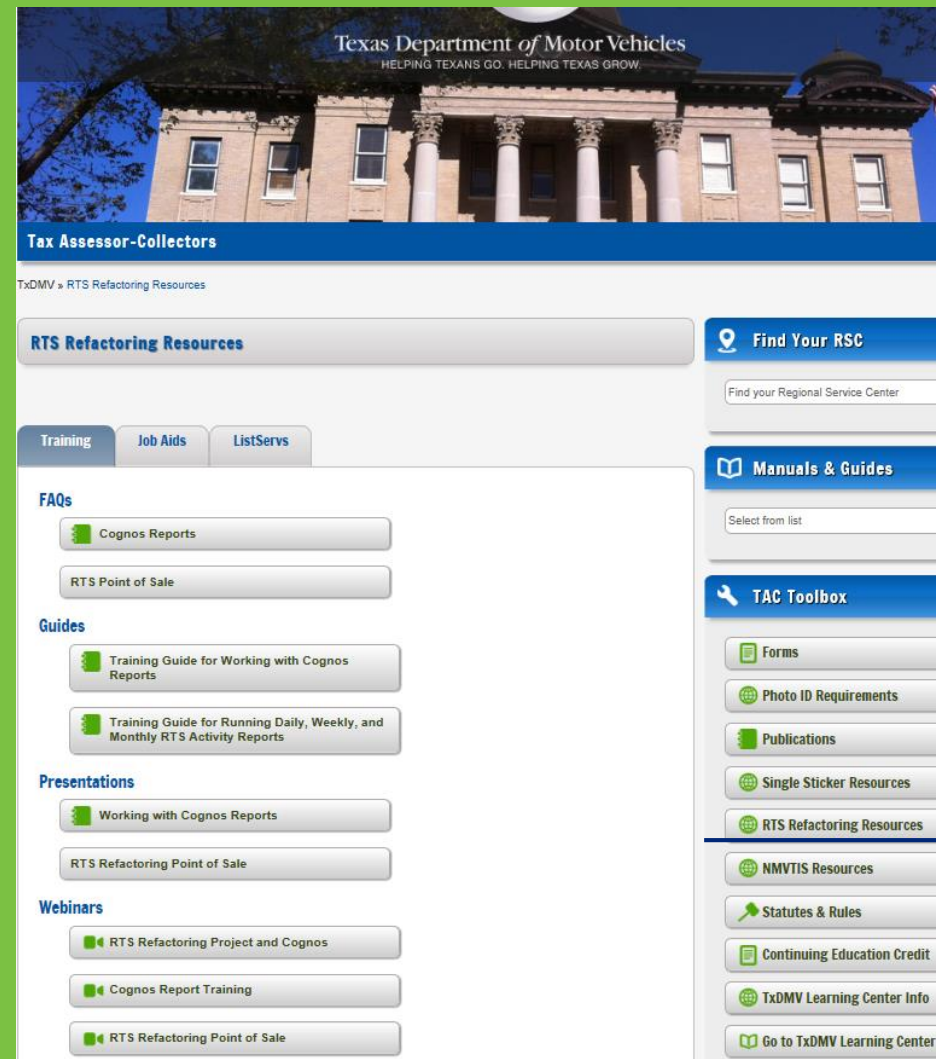

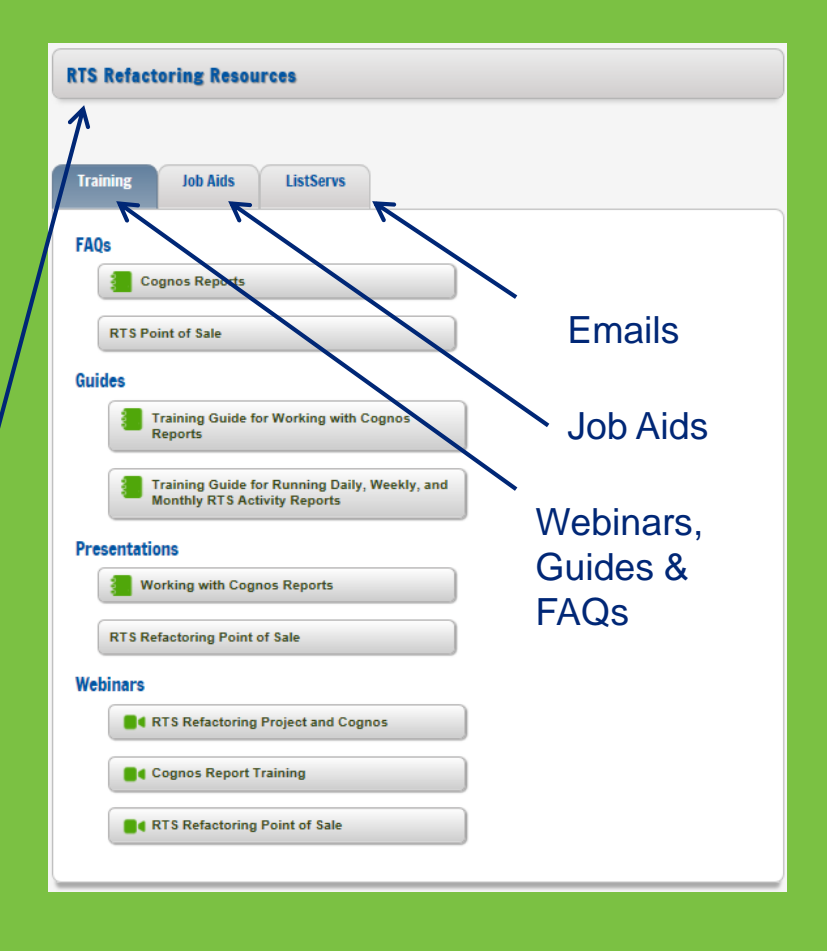

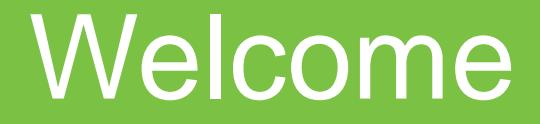

#### **RTS Refactoring Project Working with Cognos Reports**

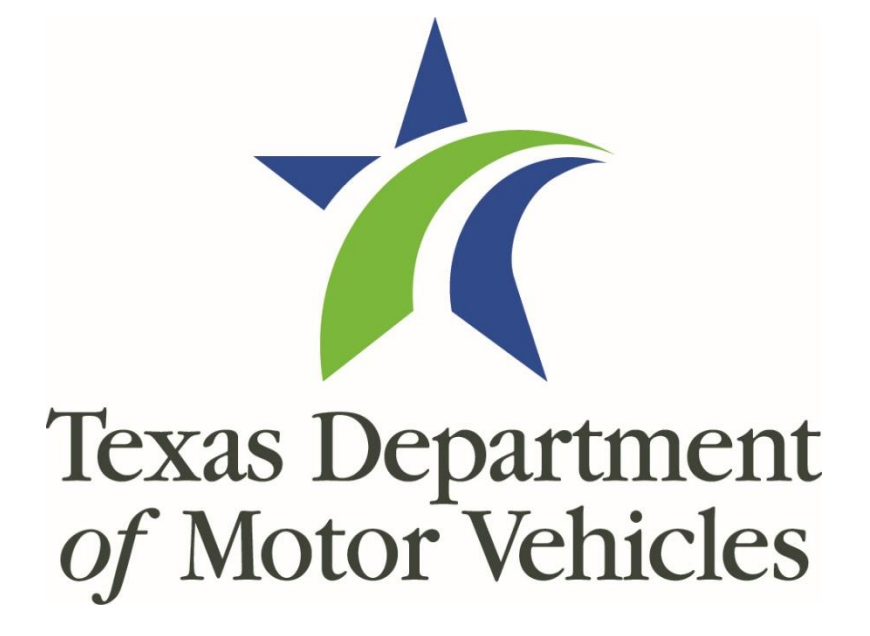

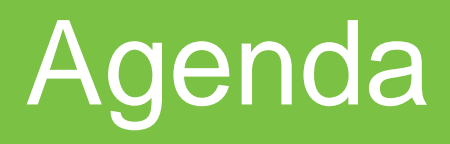

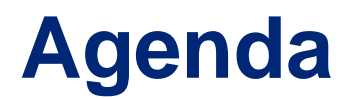

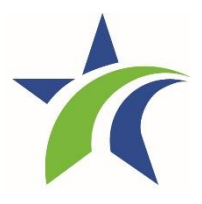

- **•** Objectives
- **Exercise 1** Introduction to Cognos
- Advantages of Cognos reports
- Walk-through of Cognos
- **List of resources**
- **Questions and Summary**

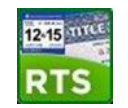

Training Objectives

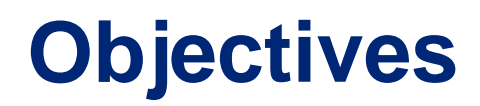

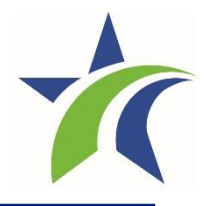

The purpose of the Cognos Reports training is to provide tailored instruction on how to access and use Cognos to generate reports.

Upon completion of this course, you should be able to:

- **EXAMPLE Maneuver through Cognos**
- Run reports using Cognos
- **Distribute reports**

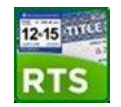

# Introduction to Cognos

## **Enterprise Reporting (Cognos)**

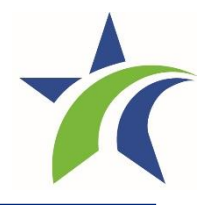

#### Goal: Update & optimize reporting capabilities

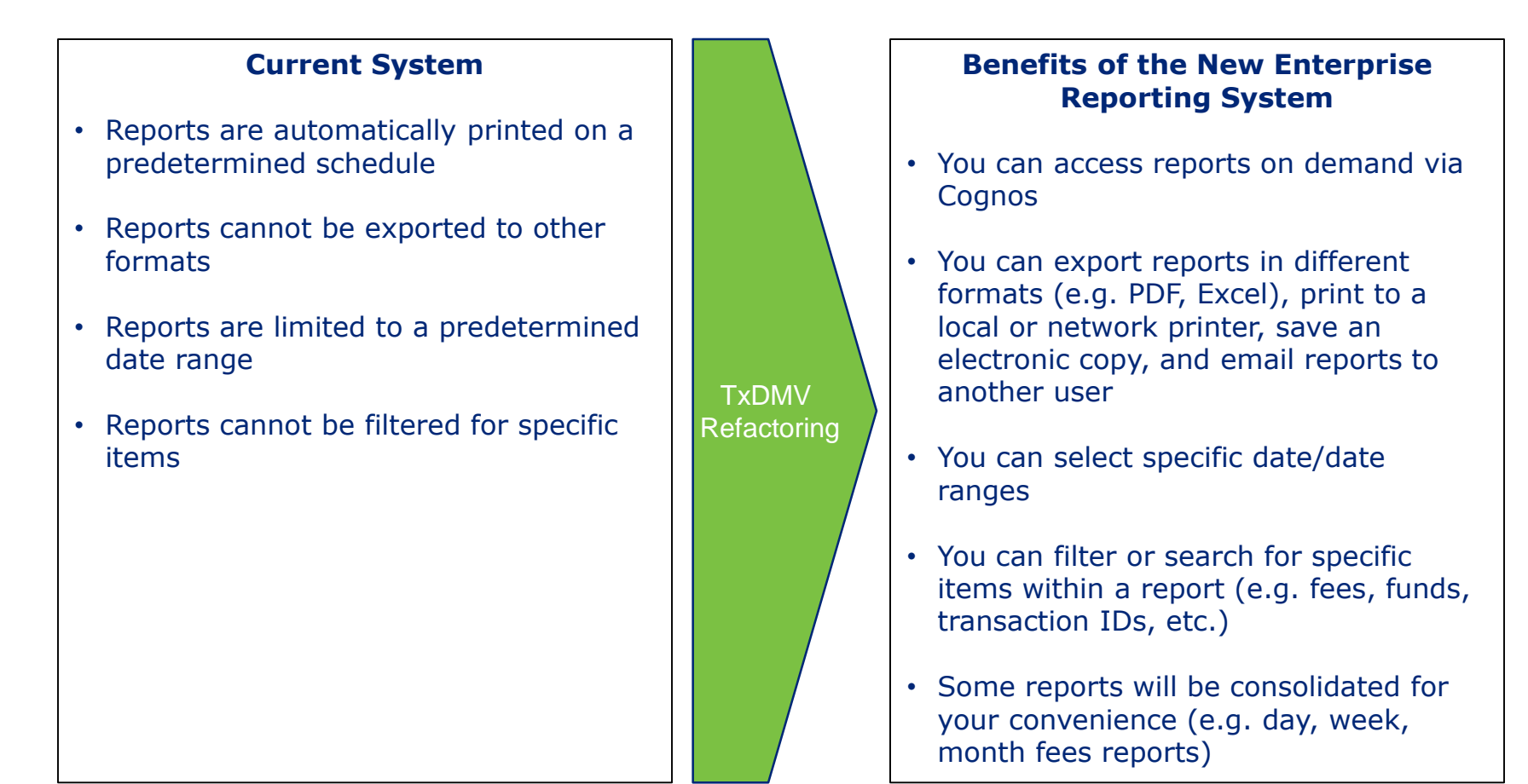

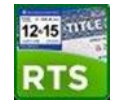

Cognos Basics

# Accessing Cognos from your RTS Workstation

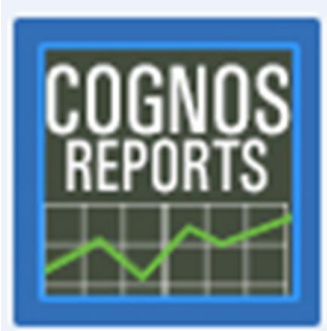

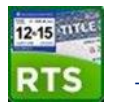

#### **Accessing Cognos**

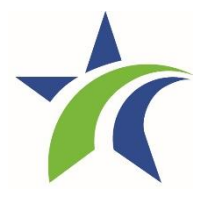

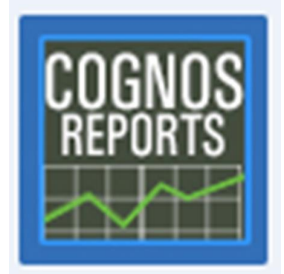

Cognos can be accessed by selecting the Cognos icon on the desktop.

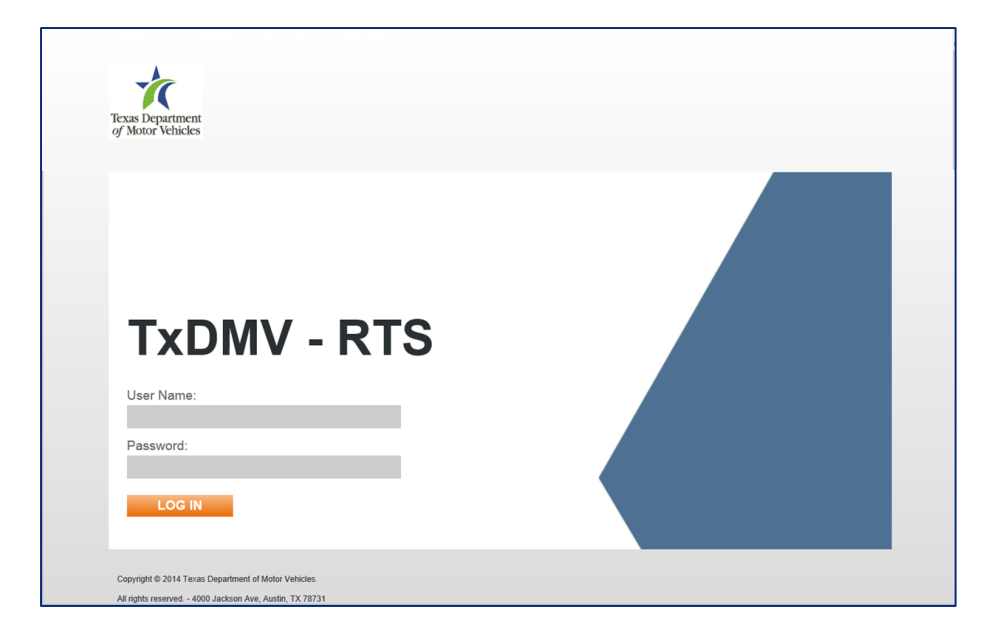

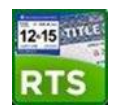

#### **Accessing Cognos**

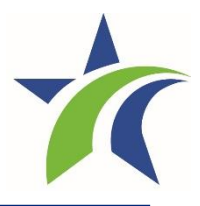

Options available are based on log in permissions.

Click My Home to go to your Home Page.

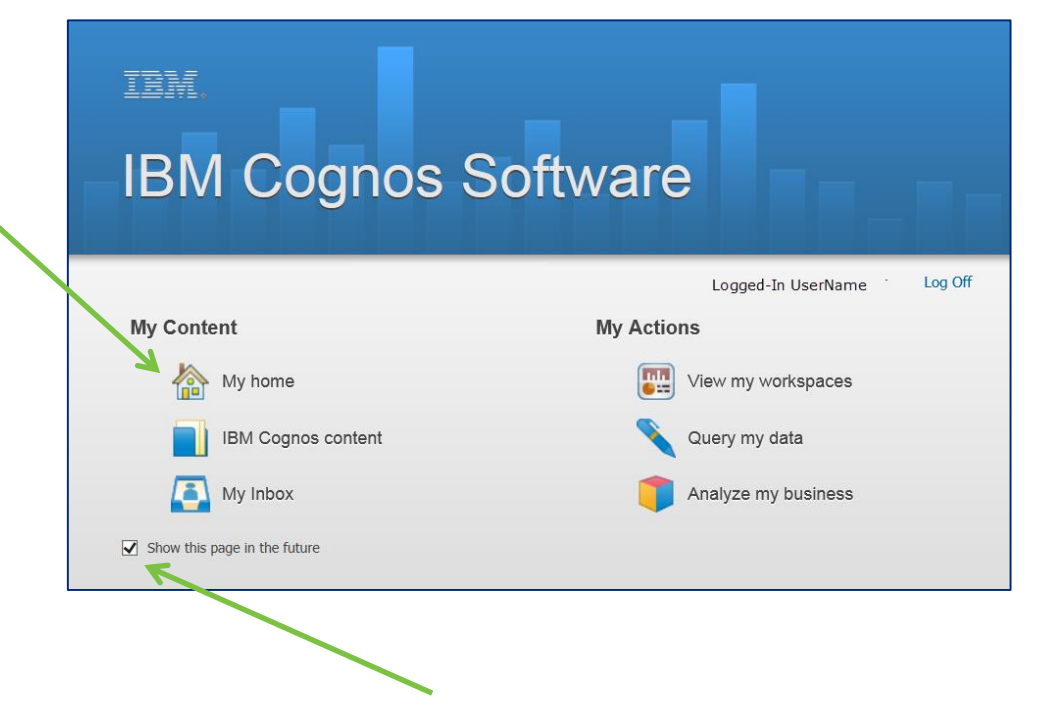

Click the box to skip this screen in the future

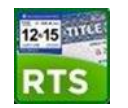

### **The Home Page**

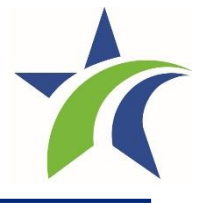

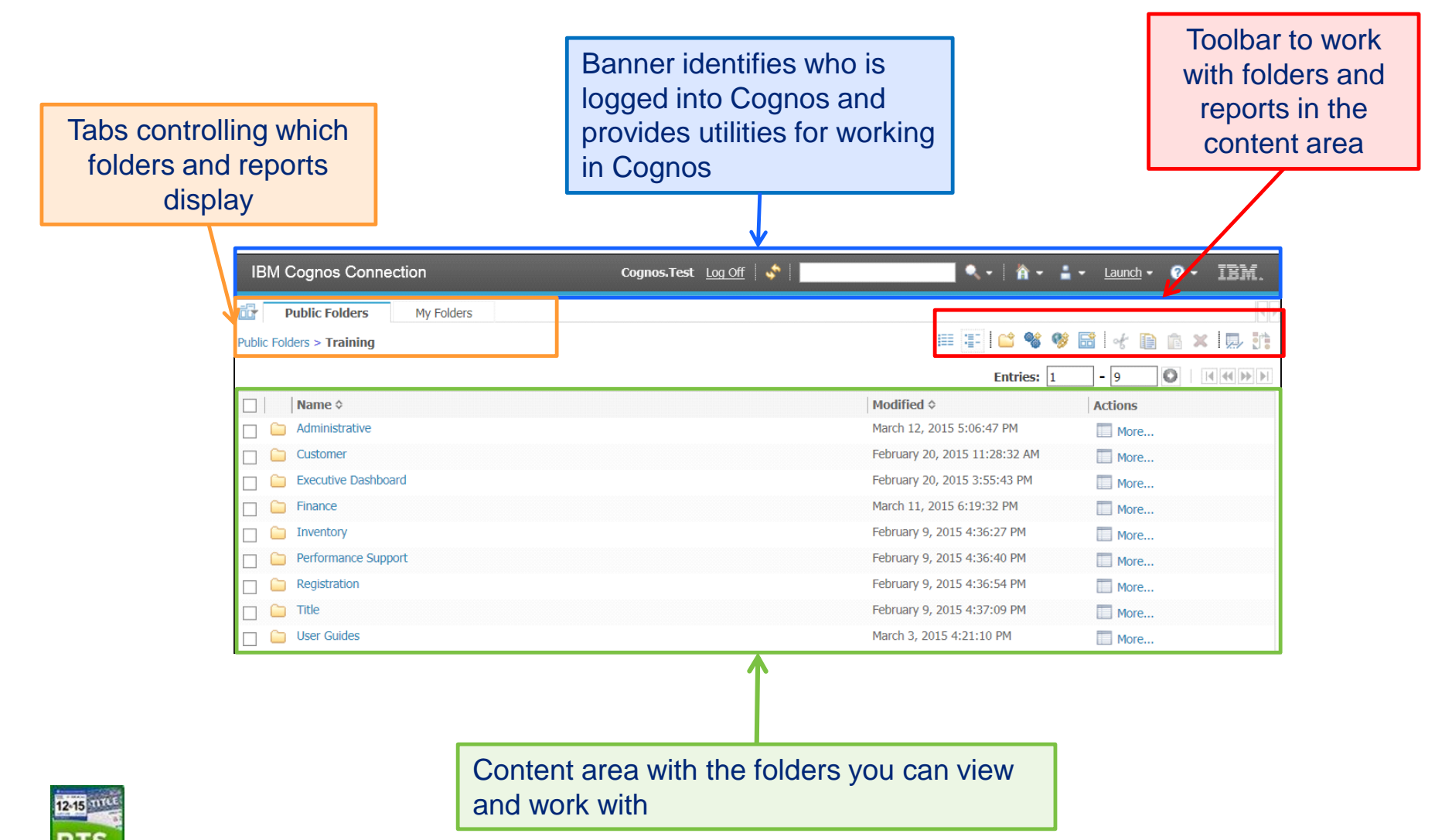

## **Running Reports – Finding Reports**

![](_page_15_Picture_1.jpeg)

To run a report begin on the home page:

- 1. Select the appropriate tab containing the list of folders
- 2. Click on the folder that contains the report
- 3. From the list of reports, click on report name

![](_page_15_Picture_6.jpeg)

![](_page_15_Picture_7.jpeg)

### **Running Report - Prompts**

![](_page_16_Picture_1.jpeg)

#### Report options for a Finance Report (as an example)

- Many option fields are setup to select multiple items from the list (Cntrl+click)
- Fields with a red asterisk are required fields

![](_page_16_Picture_39.jpeg)

#### For more detailed information about report prompts, refer to the Training Guide.

![](_page_16_Picture_7.jpeg)

## **Understanding the Reports Toolbar**

![](_page_17_Picture_1.jpeg)

Within a report, the following report options are available in the topright corner of the report:

![](_page_17_Figure_3.jpeg)

![](_page_17_Picture_4.jpeg)

### **Using the Adobe Toolbar**

![](_page_18_Picture_1.jpeg)

![](_page_18_Figure_2.jpeg)

![](_page_18_Picture_3.jpeg)

## **Viewing Generated Reports**

![](_page_19_Picture_1.jpeg)

#### Here is an example of a report in PDF view

![](_page_19_Figure_3.jpeg)

![](_page_19_Picture_4.jpeg)

### **Email a Report**

![](_page_20_Picture_1.jpeg)

![](_page_20_Picture_16.jpeg)

![](_page_20_Picture_3.jpeg)

## **Saving a Report View**

![](_page_21_Picture_19.jpeg)

![](_page_21_Picture_2.jpeg)

**22**

![](_page_21_Picture_4.jpeg)

### **Printing a Cognos Report**

![](_page_22_Picture_1.jpeg)

![](_page_22_Figure_2.jpeg)

![](_page_22_Picture_3.jpeg)

#### **Recap - Running Report**

![](_page_23_Picture_1.jpeg)

![](_page_23_Figure_2.jpeg)

![](_page_23_Picture_3.jpeg)

## **Cognos Report Tips**

![](_page_24_Picture_1.jpeg)

- View reports on the Cognos Viewer page. The Report View page displays with a banner, toolbar, and report content area different than the Home Page.
- Print hard copies of reports that you have generated or are viewing in PDF or one of the Excel formats.
- Save a copy of a report with its static data or you can save a dynamic report view that can be run again with the same options and prompt values to update it.
- Attach the report to an email and send it to yourself and others who need the information or send a link to other Cognos users.

![](_page_24_Picture_6.jpeg)

## **Cognos Reference Material**

![](_page_25_Picture_1.jpeg)

This following is available on the TAC Hub

- Training Guide for Working with Cognos Reports
- Guide for Running Daily/Weekly/Monthly Reports

![](_page_25_Figure_5.jpeg)

![](_page_25_Picture_6.jpeg)

![](_page_25_Picture_7.jpeg)

#### **Reference Material Example 1**

![](_page_26_Picture_1.jpeg)

![](_page_26_Picture_15.jpeg)

![](_page_26_Picture_3.jpeg)

#### **Reference Material Example 2**

![](_page_27_Picture_1.jpeg)

![](_page_27_Picture_16.jpeg)

![](_page_27_Picture_3.jpeg)

#### **Reference Material Example 3**

![](_page_28_Picture_1.jpeg)

![](_page_28_Picture_2.jpeg)

![](_page_28_Picture_3.jpeg)

## Reference materials for Cognos training is on the TxDMV TAC Hub

 $\overline{\mathbf{v}}$ 

 $\overline{\phantom{0}}$ 

![](_page_29_Picture_50.jpeg)

![](_page_29_Figure_2.jpeg)

# Check your knowledge

### **Knowledge Check**

![](_page_31_Picture_1.jpeg)

#### **True or False**

- *1. Cognos will replace all RTS reports. False*
- *2. Other counties will not be able to see my county's reports. True*
- *3. I must print hard copies of all reports. False*
- *4. Reports are only available in pdf format. False*
- *5. I can attach a report to an email and send it to myself or others, even if they do not have access to Cognos.*

*True*

![](_page_31_Picture_9.jpeg)

# Questions and Summary

#### **The RTS Refactoring Webinar - Reports**

![](_page_33_Picture_1.jpeg)

Tax Assessor-Collectors and Deputies, Continuing Education Credit may be considered for your participation.

Log your information on the TxDMV website on the TAC Hub, by clicking the Continuing Education Credit Icon.